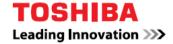

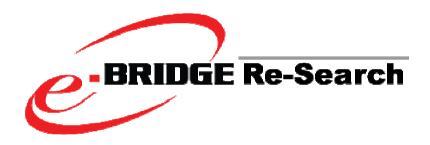

V7.0 Client Guide

#### TRADEMARKS AND COPYRIGHT

#### **Trademarks**

- Microsoft Windows, Windows NT, and the brand names and other product names of other Microsoft products are trademarks of Microsoft Corporation in the United States and/or other countries.
- All other product names and logos are trade and service marks of their respective companies.

### Copyright

Copyright © 2006-2007 BlackBall, Inc., All rights reserved.

The information contained in this document is the property of BlackBall, Inc..

Neither receipt nor possession hereof confers or transfers any right to reproduce or disclose whole or any part of the contents hereof, without the prior written consent of BlackBall, Inc..

#### Disclaimer

The following notice sets out the exclusions and limitations of liability of TOSHIBA AMERICA BUSINESS SOLUTIONS, INC. (including its employees, agents and sub-contractors) to any purchaser or user

('User') of the e-BRIDGE Re-Search, including its accessories, options and bundled software ('Product').

- 1. The exclusion and limitations of liability referred to in this notice shall be effective to the fullest extent permissible at law. For the avoidance of doubt, nothing in this notice shall be taken to exclude or limit TOSHIBA AMERICA BUSINESS SOLUTIONS, INC. liability for death or personal injury caused by TOSHIBA AMERICA BUSINESS SOLUTIONS, INC.'s negligence or TOSHIBA AMERICA BUSINESS SOLUTIONS, INC.'s fraudulent misrepresentation.
- 2. All warranties, conditions and other terms implied by law are, to the fullest extent permitted by law, excluded and no such implied warranties are given or apply in relation to the Products.
- 3. TOSHIBA AMERICA BUSINESS SOLUTIONS, INC. shall not be liable for any loss, cost, expense, claim or damage whatsoever caused by any of the following:
- (a)use or handling of the Product otherwise than in accordance with the manuals, including but not limited to Operator's Manual, User's Guide, and/or incorrect or careless handling or use of the Product; (b)any cause which prevents the Product from operating or functioning correctly which arises from or is attributable to either acts, omissions, events or accidents beyond the reasonable control of TOSHIBA

AMERICA BUSINESS SOLUTIONS, INC. including without limitation acts of God, war, riot, civil commotion, malicious or deliberate damage, fire, flood, or storm, natural calamity, earthquakes, abnormal voltage or other disasters; (c)additions, modifications, disassembly, transportation, or repairs by any person other than service technicians authorized by TOSHIBA AMERICA BUSINESS SOLUTIONS, INC.; or (d)use of paper, supplies or parts other than those recommended by TOSHIBA AMERICA BUSINESS SOLUTIONS. INC..

- 4. Subject to paragraph 1, TOSHIBA AMERICA BUSINESS SOLUTIONS, INC. shall not be liable to Customer for:
- (a)loss of profits; loss of sales or turnover; loss of or damage to reputation; loss of production; loss of anticipated savings; loss of goodwill or business opportunities; loss of customers; loss of, or loss of use of, any software or data; loss under or in relation to any contract; or
- (b)any special, incidental, consequential or indirect loss or damage, costs, expenses, financial loss or claims for consequential compensation; whatsoever and howsoever caused which arise out of or in connection with the Product or the use or handling of the Product even if TOSHIBA AMERICA BUSINESS SOLUTIONS, INC. is advised of the possibility of such damages.

TOSHIBA AMERICA BUSINESS SOLUTIONS, INC. shall not be liable for any loss, cost, expense, claim or damage caused by any inability to use (including, but not limited to failure, malfunction, hang-up, virus infection or other problems) which arises from use of the Product with hardware, goods or software which TOSHIBA AMERICA BUSINESS SOLUTIONS, INC. has not directly or indirectly supplied.

#### Security Precautions

In order to make correct use of this products security function, first read the following precautions carefully.

#### To Administrators

- To Avoid physical security issues such as hardware removal or inappropriate disassembly please take appropriate security measures such as checking who enters and leaves the site.
- When connecting this product with an outer network such as the Internet, only operate it in a network environment protected by a firewall, etc. to prevent information from being leaked due to incorrect settings or to avoid illegal access by unauthorized users.

 e-BRIDGE Re-Search does not provide separate security controls but leverages existing operating system and network security settings to control what files users can see in their search result.

# **Table of Contents**

| 1                                             | Introduction                                                                                                    |                                        |
|-----------------------------------------------|----------------------------------------------------------------------------------------------------|----------------------------------------|
| 2                                             | Getting Started                                                                                                    | 11                                     |
| 2.1                                           | Accessing e-BRIDGE Re-Search                                                                                                    | 11                                     |
| 3                                             | Finding Information                                                                                                    | 16                                     |
| 3.1<br>3.2<br>3.3<br>3.4<br>3.5<br>3.6<br>3.7 | Keyword Search File Name Search Refine By Class Search by Metadata Refine By File Size Refine By Date Search on Results         | 16<br>21<br>26<br>28<br>38<br>38<br>39 |
| 4                                             | Working with Results                                                                                                    | 46                                     |
| 4.1<br>4.2<br>4.3<br>4.4<br>4.5               | Result Views - InVision™<br>Custom Columns<br>e-BRIDGE Re-Search Sorting<br>Intelligent Action with Results<br>Printing Results | 46<br>53<br>56<br>58<br>61             |
| 5                                             | Metadata                                                                                                    | 63                                     |
| 5.1<br>5.2<br>5.3                             | Metadata Wizard<br>Metadata Property Page<br>Metadata Pane                                                                      | 63<br>71<br>78                         |
| 6                                             | Saved Searches                                                                                                    | 84                                     |
| 6.1<br>6.2<br>6.3<br>6.4<br>6.5               | Default Saved Searches<br>Running a Saved Search<br>Saving a Search<br>Deleting a Saved Search<br>Renaming a Saved Search       | 84<br>85<br>86<br>91<br>94             |

| 6.6        | Application Toolbar                    | 95                                     |
|------------|----------------------------------------|----------------------------------------|
| 7 Ir       | ndexing                                | 98                                     |
| 7.1<br>7.2 | Running a Scan<br>Scan Results         | 99<br>102                              |
| 8 S        | ettings Console                        | 104                                    |
| 8.1.2      |                                        | 104<br>104<br>111<br>117<br>122<br>123 |
| 9 A        | dvanced Users                          | 125                                    |
| 9.1<br>9.2 | Searchable File Types<br>Customization | 125<br>129                             |
| 10 T       | roubleshooting                         | 131                                    |
| 10.1       | Before Calling Technical Support       | 131                                    |

#### 1 Introduction

Thank you for purchasing Toshiba's e-BRIDGE Re-Search™ Client, an automated records management and eDiscovery solution for Windows Clients. e-BRIDGE Re-Search is a software system that helps manage your data so you can quickly find the files you are looking for and take intelligent action on them.

- The real-time indexing capability results in lower overhead and ensures accurate up-todate search query results.
- The highly compressed and optimized index requires minimal disk space.
- Faster more accurate and granular search results are driven by the index's intelligent and automatic classification of rich media files and unstructured data.

e-BRIDGE Re-Search users have all the basic benefits of search & retrieval, file management, and an unstructured database, all in one product. This is all without having to learn a new application.

e-BRIDGE Re-Search will initially scan your system to create an index. It will then automatically index your files in real time as they are written to disk. This feature automates the metadata collection process and removes users from manually entering and creating metadata; increases the accuracy of indexing rich media content, resulting in more

successful searches. e-BRIDGE Re-Search also allows you to manage your data intelligently and intuitively.

## 2 Getting Started

This section will walk you through the various ways to search using e-BRIDGE Re-Search on your system.

### 2.1 Accessing e-BRIDGE Re-Search

Once e-BRIDGE Re-Search is successfully installed on your system and your index file has been created you are ready to access the application. You can access Re-Search four different ways:

- e-BRIDGE Re-Search Desktop Shortcut
- 2. e-BRIDGE Re-Search Deskbar
- 3. e-BRIDGE Re-Search System Tray Icon
- 4. e-BRIDGE Re-Search Start Menu

#### e-BRIDGE Re-Search Desktop Shortcut

From your desktop **Double-Click** on the Re-Search desktop shortcut to launch the Re-Search application.

#### e-BRIDGE Re-Search Deskbar

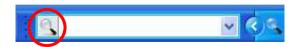

To turn on the e-BRIDGE Re-Search Deskbar:

- 1. Right-click on the Windows Taskbar
- Select Toolbars > e-BRIDGE Re-Search Deskbar

From the e-BRIDGE Re-Search Deskbar you can open e-BRIDGE Re-Search in two ways.

1. **Type** a keyword into the Deskbar and press **Enter** to initiate a Search on the keyword.

or

2. **Click** on the magnifying glass icon in the Deskbar to open e-BRIDGE Re-Search.

#### e-BRIDGE Re-Search System Tray Icon

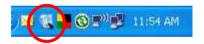

To open e-BRIDGE Re-Search:

 Click on the e-BRIDGE Re-Search magnifying glass icon in the system tray.

To open the e-BRIDGE Re-Search Tray Icon context menu:

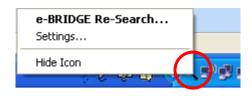

2. **Right-click** on the e-BRIDGE Re-Search Tray Icon.

Clicking on each menu option results in the following:

| e-BRIDGE Re-<br>Search | Opens the e-BRIDGE Re-<br>Search application.           |
|------------------------|---------------------------------------------------------|
| Settings               | Opens the e-BRIDGE Re-<br>Search Settings console.      |
| Hide Icon              | Hides the e-BRIDGE Re-<br>Search magnifying glass icon. |

#### e-BRIDGE Re-Search Start Menu

You can also access e-BRIDGE Re-Search from the Windows Start menu:

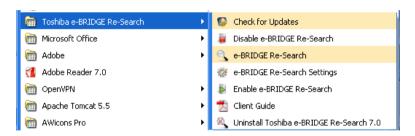

- 1. Click on Start
- 2. Click on All Programs
- 3. Click on Toshiba e-BRIDGE Re-Search
- 4. Click on e-BRIDGE Re-Search

The other menu options perform the following functions:

| Check for Updates    | Checks over the internet |  |
|----------------------|--------------------------|--|
|                      | for software updates for |  |
|                      | e-BRIDGE Re-Search.      |  |
| Disable e-BRIDGE Re- | Stops the e-BRIDGE Re-   |  |
| Search               | Search indexing service  |  |
|                      | (any files updated while |  |
|                      | e-BRIDGE Re-Search is    |  |
|                      | disabled will not be     |  |

|                      | indexed until e-BRIDGE   |
|----------------------|--------------------------|
|                      | Re-Search is re-enabled  |
|                      | and a scan conducted).   |
| Enable e-BRIDGE Re-  | Turns on the e-BRIDGE    |
| Search               | Re-Search indexing       |
|                      | service.                 |
| e-BRIDGE Re-Search   | Opens e-BRIDGE Re-       |
|                      | Search.                  |
| e-BRIDGE Re-Search   | Opens the e-BRIDGE Re-   |
| Settings             | Search Settings console. |
| e-BRIDGE Re-Search   | Opens the e-BRIDGE Re-   |
| Client Guide         | Search user guide.       |
| Uninstall Toshiba e- | Removes the e-BRIDGE     |
| BRIDGE Re-Search     | Re-Search Client from    |
|                      | the computer.            |

# 3 Finding Information

Once e-BRIDGE Re-Search has created the initial index of your system the power of the application is how easy it is to find files. This section covers the ways you can search for files to ensure you find what you need fast.

Before you begin your search it is helpful to correlate what you know with the best approach to find it. The information you do know will be attributes of the file and/or something about the contents of the file. Using this information we will describe to you four methods for finding the files you need:

- 1. Search by file type
- 2. Search by keyword
- 3. Search by file name
- 4. Search by file metadata

The sections below will cover each of these methods and their variations in detail.

#### 3.1 Keyword Search

When you know something about the contents of the file(s) you are searching for, then you can use e-BRIDGE Re-Search to do a keyword search. Since e-BRIDGE Re-Search indexes the contents and metadata of every file on your system, searching by unique keywords can deliver very accurate results.

There are two query tools e-BRIDGE Re-Search has by which you can conduct a basic keyword search:

#### e-BRIDGE Re-Search Deskbar

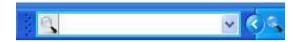

Using the e-BRIDGE Re-Search Deskbar will locate all files in the index that have <u>all</u> of the keywords you entered either in the contents of the file, metadata, or in the file name.

#### e-BRIDGE Re-Search Application

In the e-BRIDGE Re-Search application there is a query pane.

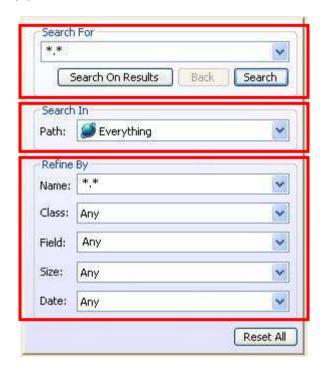

The query pane is composed of three main components listed below:

**Search For** is where keywords can be entered and either search on the entire index or on the results of the last query;

**Search In** tells the system where to look for the information, such as *Everything*, *Only my Computer; only a certain drive* (such as C:); e-BRIDGE Re-Search will discover servers on your network automatically that have the e-BRIDGE Re-Search Server Edition installed. Based on your network security, e-BRIDGE Re-Search will receive query results from each e-BRIDGE Re-Search server in real time.

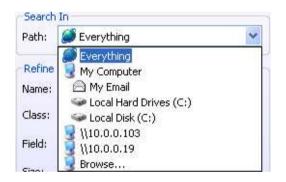

TIP: If you are connected to a network with e-BRIDGE Re-Search Server(s) is/are installed, be careful when selecting the Search In Everything menu option.

**Refine by** filters a query through five categories that are: Name; Class; Field; Size and Date.

To conduct a key word search simply:

1. **Type** in one or more keywords into the Search For field.

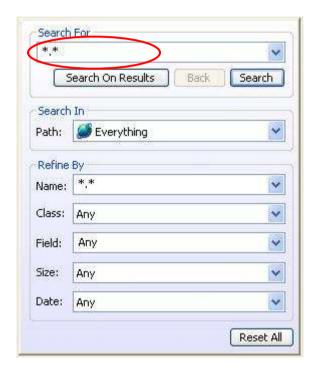

2. Click on the Search button.

This will execute the search and present the results.

Be aware that entering more than one word can actually return many more results. For example:

| Keyword(s)                         | Results                                                                                               |
|------------------------------------|----------------------------------------------------------------------------------------------------|
| e-BRIDGE                           | All files with e-BRIDGE in the file contents or in the                                                |
|                                    | file name.                                                                                            |
| e-BRIDGE Re-Search                 | All files that contain the word e-BRIDGE and the word Re-Search.                                      |
| e-BRIDGE Re-Search<br>Client Guide | All files that contain e-<br>BRIDGE, Re-Search,<br>Client, and Guide in the<br>contents or file name. |

NOTE: The e-BRIDGE Re-Search Application DOES NOT support Boolean operators, AND, OR and NOT as part of the keyword search. Use the Search On Results feature for AND operations.

#### 3.2 File Name Search

When you need to find a file and you know at least a portion of what the file name contains you can use e-BRIDGE Re-Search to find it based on what you know. Enter the portion of the file name that you know into the **Refine By Name** field to begin narrowing the search. This method of searching is the most restrictive and most targeted as it will limit the results more than the previous method.

When typing in a file extension, be sure to use an asterisk followed by a period and then the file extensions. As an example, if you are searching for pictures you would enter \*.jpg into the field to find JPEG files.

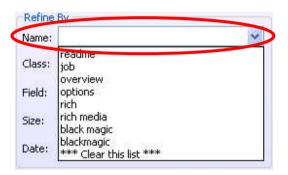

This field supports the use of an asterisk as a wild card character. Using variations on the portion of the file name that you know and the file extension can deliver improved search results. The table below shows some examples of how to refine your search using the file name search field.

| File Name<br>Search Criteria | What to Expect                                                                                                    |
|------------------------------|----------------------------------------------------------------------------------------------------|
| Toshiba                      | All files that contain "Toshiba" within the file name. This could include the word Intel itself or words such as intellectual. The word can occur anywhere in the file name.                         |
| Toshiba Copier               | All files that contain "Toshiba Copier" in the file name. This exact phrase must exist within the file name.                                                                                         |
| Toshiba * Copier             | All files that contain "Toshiba" followed by "Copier" in the file name. The word "Copier" must come after "Toshiba" in the file name to be a result of the search.                                   |
| Toshiba * Copier<br>*.pdf    | All files that contain "Toshiba" followed by "Copier" in the file name and are PDF files will be returned. Adding the file extension further refines the search to only be for a specific file type. |

NOTE: When entering file extensions searching it is recommended not to combine this with a selection from the **Refine by Class:** field as the two selections can be in conflict. For example if you search for \*.txt files but select **Pictures** as the result type then you would receive zero results as the condition cannot exist.

TIP: Use a file extension search when you know the exact kind of file you are searching for and want to search using additional criteria. This search can also be a first step from which you can further refine your search using the Search On Results option.

Below is a chart that shows which options can be used to facilitate a file type search:

Use for

### **File Search Options** File Type Search Search For \* \* Search On Results Back Search Search In Path: Severything Refine By Name: Class: Any Field: Any Size: Any Date: Any Reset All

- ✓ Valid Field for File Type Search
- Invalid Field for File Type Search

#### 3.3 Refine By Class

In the Refine By section of e-BRIDGE Re-Search there is a dropdown filter called **Class:** 

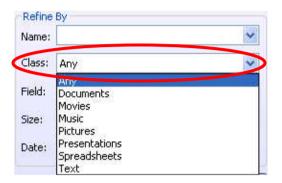

This filter can be combined with all of the other search filters and parameters. The key differences are that **Text** files, which include text files, HTML, URLs and Outlook messages, are separated out as a unique type that is distinct and different from **Application** generated files. There is no unique e-mail selection that is combined into the **Text** option.

The chart below shows the kinds of files returned with each option.

| Results Type<br>Value | File Types Included                                                                                                    |
|-----------------------|----------------------------------------------------------------------------------------------------|
| Documents             | Document File Types                                                                                                    |
|                       | MS-PowerPoint (ppt, pot, pps) MS-Word (doc, dot) MS-Excel (xls, xla, xlc, xlm, xlt) MS-Project (mpp) MS-Works (wcm, wdb, wks, wps) WordPerfect (wpd) Postscript (eps, ps) Rich Text Format(rtf) LATEX, TEXI, TEXINFO                                                                    |
| Movies                | Video File Types                                                                                                    |
|                       | QuickTime (mov, qt) MPEG (mpeg, mpg, mpa, mp2, mpe, mpv2) Windows Media (wm, wmv, wmx) Advanced Streaming Format (asf) Audio Video Interleave (avi)                                                                                                    |
| Music                 | Audio File Types                                                                                                    |
|                       | MPEG (m3u, mp3) RealAudio (ram, ra) Windows Media Audio (wma) Audio Interchange Format (aif, aifc) Audio Interchange File (aiff) Advanced Streaming Format (asf) uLaw Audio File(au) Musical Instrument Digital Interface (mid, rmi) Macintosh Sound Resource(snd) Waveform Audio (wav) |

| Results Type<br>Value | File Types Included                                                                       |  |
|-----------------------|-------------------------------------------------------------------------------------------|--|
| Pictures              | Image File Types                                                                          |  |
|                       | JPEG (jpg, jpeg) TIFF (tif, tiff) Illustrator (ai)                                        |  |
|                       | Photoshop (psd)<br>Bitmap (bmp)                                                           |  |
|                       | Portable Network Graphic (png) Graphic Interchange Format (gif)                           |  |
|                       | Windows Icon (ico)<br>COD, IEF, JFIF, RAS, CMX, PNM, PBM,<br>PGM, PPM, RGB, XBM, XPM, XWD |  |
| Presentations         | MS-PowerPoint File Types                                                                  |  |
|                       | MS-PowerPoint (ppt, pot, pps)                                                             |  |
| Spreadsheets          | MS-Excel File Types                                                                       |  |
| •                     | MS-Excel (xls, xla, xlc, xlm, xlt)                                                        |  |
| Text                  | Text File Types                                                                           |  |
|                       | Text (txt)<br>HTML (htm, html)                                                            |  |
|                       | Extensible Markup Language (xml)                                                          |  |
|                       | Internet Location (url)                                                                   |  |
|                       | Outlook and Outlook Express (msg) And other text oriented files                           |  |

TIP: Use Results Type searches when you are searching for specific files using keywords and/or portions of the filename to limit your search to selected types of files. Additionally, if you know you need a specific kind of file the Results Type search can be a first step from which you can further search on the results.

#### 3.4 Search by Metadata

When you know some of the attributes about the file(s) you need e-BRIDGE Re-Search provides the ability for you to search for specific metadata values about the files. Metadata is data or tags that describe files. For example, Microsoft Word document files contain a tag called Author. This field is filled in automatically with the users name when a new document is created. The value can be edited by viewing the document properties and clicking on the Summary tab in Word.

So, if you know that the documents you want to find were all authored by one person you can use e-BRIDGE Re-Search to find the files that have a particular value in the Author field. To do this, follow these steps:

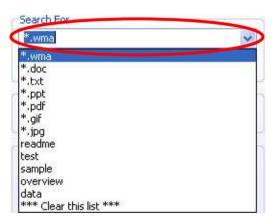

 Type in the value of the field you want to search (i.e. Eric Clapton) into the Search For field.

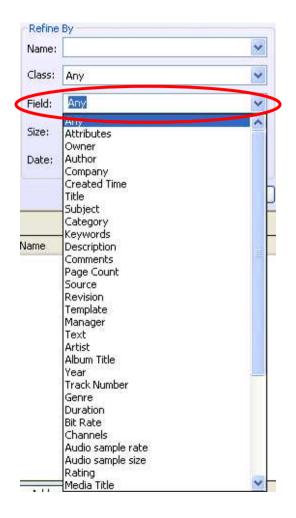

- Click on the Refine By Field drop down menu item.
- 3. **Select** the metadata field you want to search from the list.

or

- 4. Type in your own custom field.
- 5. Click the Search button.

e-BRIDGE Re-Search by default contains a list of metadata fields that are related to the general file type. The list below shows the default fields grouped by their related file type.

| Document | Attributes   |
|----------|--------------|
|          | Owner        |
|          | Author       |
|          | Company      |
|          | Created Time |
|          | Title        |
|          | Subject      |
|          | Category     |
|          | Keywords     |
|          | Description  |
|          | Comments     |
|          | Page Count   |
|          | Source       |
|          | Revision     |
|          | Last Save    |
|          | Template     |

|          | Manager             |
|----------|---------------------|
| Audio    | Artist              |
|          | Album Title         |
|          | Year Released       |
|          | Track Number        |
|          | Genre               |
|          | Duration            |
|          | Bit Rate            |
|          | Channels            |
|          | Audio Sample Rate   |
|          | Audio Sample Size   |
| Pictures | Make                |
|          | Model               |
|          | Date                |
|          | Time                |
|          | Original Dimensions |
|          | Height              |
|          | Width               |
|          | Orientation         |
|          | Scene Type          |
| Video    | Rating              |
|          | Media Title         |
|          | File ID             |
| E-mail   | То                  |
|          | From                |
|          | CC                  |

Searching on a metadata field inherently limits your search to the type of file that contains that field.

There can be a wide variety of additional metadata fields either added by applications or custom fields added from e-BRIDGE Re-Search.

To search on metadata fields not included in the default list follow these steps:

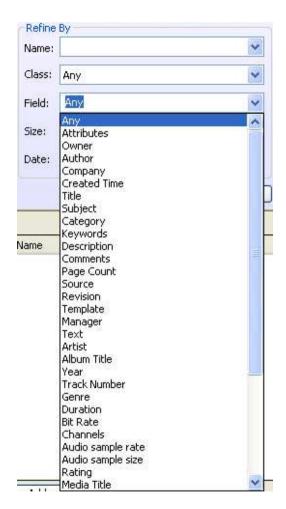

 Click in the Refine By Field drop down box, this will highlight the current selection.

- Type in the name of the metadata field you wish to search.
- 3. Press Enter.

**NOTE:** The first keystroke will empty the drop down box and put the keystroke that you just typed into the first position.

The newly entered field name will now be part of your list every time you use e-BRIDGE Re-Search.

To clear all of the field names that you have manually entered for searching follow these steps:

1. Click in the Refine By Field drop down box.

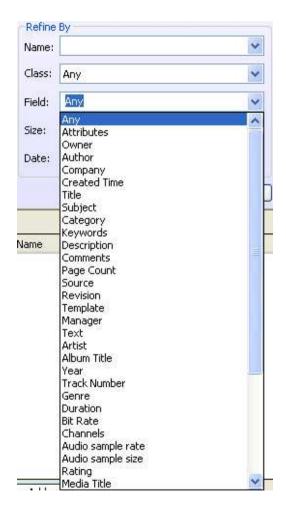

- 2. Scroll to the bottom.
- 3. Click on \*\*\* Clear this list \*\*\*

Below is a chart that shows which options can be used to facilitate a file metadata specific search:

## Use for **Metadata Search Options** File Type Search Search For \* \* Search On Results Back Search Search In Path: Severything Refine By X Name: X Class: Any Field: Any Size: Any Date: Any X Reset All

- ✓ Valid Field for Metadata Search
- Invalid Field for Metadata Search

## 3.5 Refine By File Size

The refine by file size option helps narrow your search by limiting the search to files of a certain size. The options in the **Refine By Size** drop down menu are:

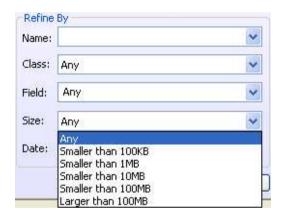

The Find files refine by must be used with one of the search methods discussed earlier in this section – search by file type, search by keyword, search by file name or search by metadata. You cannot search only by file size.

## 3.6 Refine By Date

The refine by date option narrows your search results by limiting the search to files that have been updated in a specific time frame. The options are:

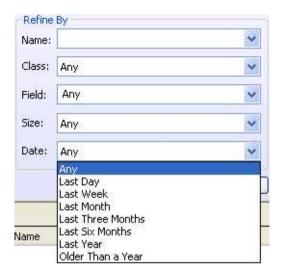

This constrain looks at the files last update date in the operating system. The **Refine By Date** drop down menu must be used with one of the search methods discussed earlier in this section – search by file type, search by keyword, search by file name or search by metadata. You cannot search only by the last update date.

### 3.7 Search on Results

One of the most powerful tools in e-BRIDGE Re-Search to really help you find the specific files you need is the **Search On Results** feature. When you initially open e-BRIDGE Re-Search this option is not available and the Search On Results button is grayed out, as seen in the e-BRIDGE Re-Search Query box below.

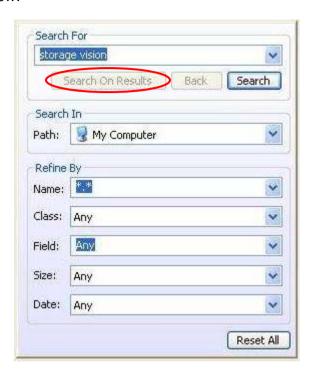

You first need to conduct an initial search. You can use any of the methods discussed above. The initial search will display a set of results. At that point the **Search On Results** button has become enabled and you can click on it. Once you enter a whole new set of search parameters, Click on the Search On Results button instead of the Search button. Clicking on the **Search On Results** button will then examine only

the initial results for criteria that match your search parameters.

You can now search this new set of results again by deleting any search parameters, entering new search parameters and clicking the **Search On Results** button again. Once your third iterative search is completed the **Back** button is enabled.

Clicking the Back button will change the results pane to show the previous search results but it does not show the previous search parameters. Clicking **Back** again will change the results pane to show the original search results. However, the Standard search tab will continue to display the search criteria for only the last search executed.

The **Search On Results** function can be used an unlimited number of times to further refine the search results.

TIP: The following example will illustrate what to expect when searching on results.

### Search #1

We begin our search with a file type search using a file extension for PDF files. We enter "\*" to search for everything in the Search For query and "\*.pdf" in the Refine By Name field and execute the search. This search delivers 766 files – too many to find what we really need.

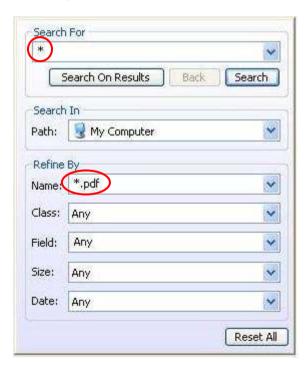

#### Search #2

We now delete the "\*.pdf" from the Refine By Name field and move to create our second search on the 2,036 files found. We will now conduct a keyword search on the result set looking for the word "computers". So we type "computers" into the **Search For** field and click the **Search On Results** button. This results in a refinement down to 59 files that match.

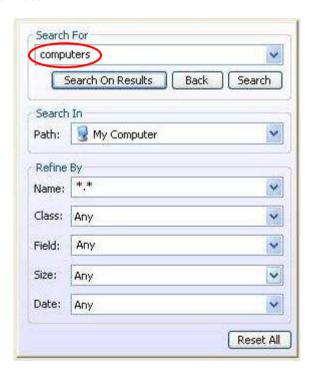

#### Search #3

Since we know we are looking for a recently updated file, we select the **Refine By Date** dropdown menu and choose "Three Months" from the drop down list. Since the update date constraint cannot be used on its own we leave the keyword "computers" in the **Search For** field and click the **Search On Results** button. This search returns only <u>six</u> results.

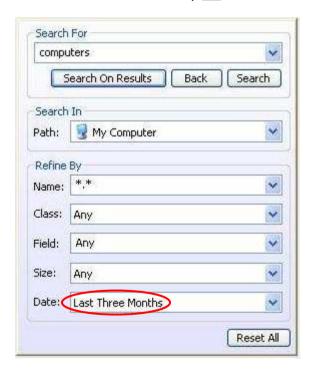

NOTE: Notice that after the second search the Back button is enabled. This button allows us to move back through the previous sets of results. Clicking the Back button here changes the results list back to the 134 files found in search #2. However the "Standard" search tab continues looking like the parameters entered for search #3. Clicking the Back button again changes the results pane back to the original 2,036 results found with search #1. Notice as well that since we are back to our original search the Back button has been disabled and is grayed out.

# 4 Working with Results

Once you have conducted a search its time to work with the results to first ensure that you have the file(s) you need and second to take intelligent action with the file(s).

This section covers the key methods for working with your search results.

#### 4.1 Result Views - InVision™

When e-BRIDGE Re-Search executes a search all of the files that match the search criteria are displayed in the results pane to the right of the search tabs.

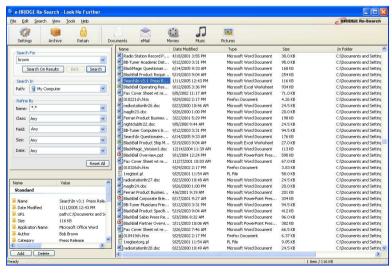

The image above shows the results pane with a search that yielded 1,739 items. The results are shown in the Details view.

e-BRIDGE Re-Search results can be viewed in five different ways. These different views are accessed from the view menu option at the top of the application window.

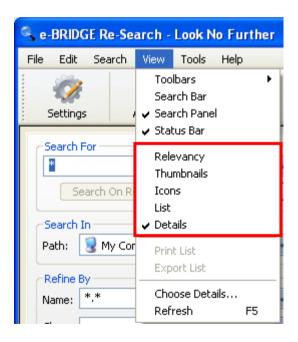

### Relevancy View

The Relevancy view sorts your search results based on how closely they match your search criteria. This view is most useful when conducting <u>Keyword searches</u>. If searching by file type, file name or metadata the relevancy view will not provide a different sort of the results than what is initially delivered from the search. For keyword searches relevancy is determined through a combination of the frequency of the keywords occurring in the file and the context in which they appear. The results are displayed with a thumbnail or icon that indicates the type of file, the folder location of the file, the date it was last modified and the size of the file. Thumbnails are displayed for image files and some document files.

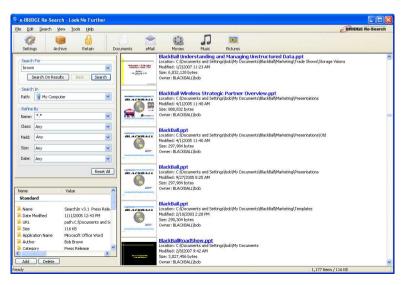

The screen shot above shows the relevancy view. Notice how there is a thumbnail displayed for the .jpg, .psd and the .ppt files but there is just an icon for the Word document and the e-mail message.

#### Thumbnail View

The Thumbnail view provides an easy way to view search results especially when your search results contain pictures/images. The Thumbnail view is the default results view when using the **Pictures** Quick Search Button. This view includes a small image of the file or an icon representing the type of file and the file name.

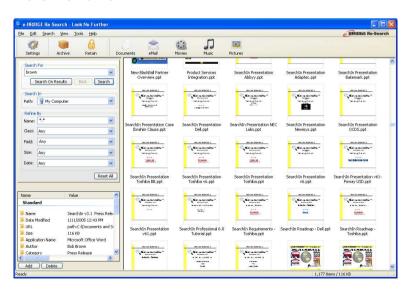

#### Icons View

The Icons view shows just an icon representing the type of file and the name of the file as shown in the image below:

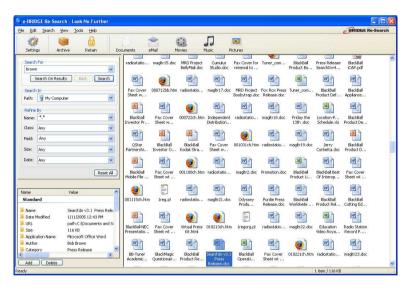

#### List View

The List view displays a smaller icon representing the file or source application and the file name in a manner that more results can be displayed. The icons are displayed in columns and you scroll right to see more information not down.

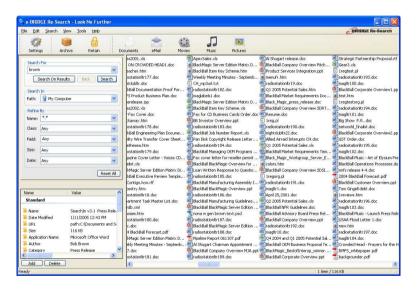

#### **Details View**

The Details view shows all of the results with a small icon, the name of the file and then a variety of other details such as

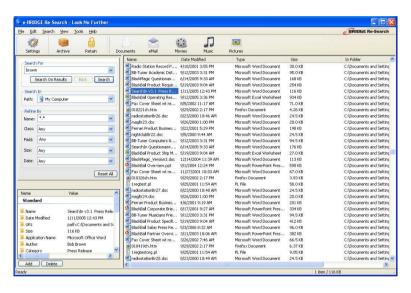

The details view supports many of the common features of Windows.

- Change the width of displayed columns by placing the cursor on the line separating two columns, click and drag one side of the column to make it wider or narrower.
- Reorder columns by clicking on the column heading and dragging it to the position you need.

 Add or change the columns of information that are displayed by right-clicking in a column heading and selecting the columns to display.

### 4.2 Custom Columns

The Custom Column feature allows you to customize how you want to view your data. Up to 50 different columns can be displayed. e-BRIDGE Re-Search has enhanced the basic capabilities and added all of the metadata fields as columns that can be displayed in the results pane.

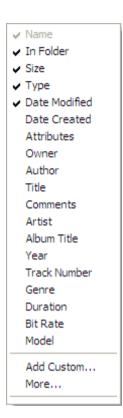

To add a new column to the results pane position your mouse in the current column heading in front of which you want to add a new column and right-click the mouse. This will bring up a list of data elements to be used as columns.

You will see check marks next to the elements included in the current results pane. Click on any unchecked column and that item will be added to the display in front of the column where you clicked your mouse. Click on an item that already has a check mark by it and that column will be removed from the results pane.

## **Example**

You have just conducted a search and it found 295 items that match our criteria. The results pane is using the Details view.

| Name                           | In Folder                | Size   | Туре                      |
|--------------------------------|--------------------------|--------|---------------------------|
| finereader_pro_setup_sheet.ppt | C:\Documents and Setting | 175 KB | Microsoft PowerPoint Pres |
| CE-setup-sheet.ppt             | C:\Documents and Setting | 174 KB | Microsoft PowerPoint Pres |
| finereader_CE_setup_sheet.ppt  | C:\Documents and Setting | 172 KB | Microsoft PowerPoint Pres |
| Pro-setup-sheet.ppt            | C:\Documents and Setting | 177 KB | Microsoft PowerPoint Pres |
| CE-upgrade-setup-sheet.ppt     | C:\Documents and Setting | 152 KB | Microsoft PowerPoint Pres |
| Pro-upgrade-setup-sheet.ppt    | C:\Documents and Setting | 149 KB | Microsoft PowerPoint Pres |

You know that you are looking for a document authored by a particular person. To add the Author field to the display we right-click on the **In Folder** field and select Author from the list. This adds the **Author** column and we can now quickly locate the file we need.

| Name                              | Author 🛕                 | In Folder                | Size     |
|-----------------------------------|--------------------------|--------------------------|----------|
| Pro-setup-sheet.ppt               | ABBYY                    | C:\Documents and Setting | 177 KB   |
| CE-upgrade-setup-sheet.ppt        | ABBYY                    | C:\Documents and Setting | 152 KB   |
| Pro-upgrade-setup-sheet.ppt       | ABBYY                    | C:\Documents and Setting | 149 KB   |
| Document Solutions proposal.doc   | Accenture CRM Practice   | C:\Documents and Setting | 1,777 KB |
| 🙀 Adobe Designer 6.0.msi          | Adobe Systems Inc        | C:\Documents and Setting | 3,645 KB |
| Fortune 1000 list of contacts.xls | AFX Communications, Inc. | C:\Documents and Setting | 810 KB   |
| ₹ 5146.xls                        | AFX Communications, Inc. | C:\Documents and Setting | 807 KB   |
| RMES Engineering Plan. doc        | Andrew Schernhier        | C:\Documents and Setting | 270 KB   |
|                                   |                          |                          |          |

# 4.3 e-BRIDGE Re-Search Sorting

The Details view provides another extremely valuable feature that can accelerate your ability to find the exact file that you need – sorting. With the flexibility in setting and adjusting the columns in the Details view you can set the view to have the pieces of information you need. The ability to sort on any of the columns gives you the ability to quickly locate specific values.

By default every time you execute a search the results are ordered based on relevancy regardless of the view used. Changing views in e-BRIDGE Re-Search does not change the order. To sort the results in the Details view by a specific column, *click* on the column heading.

| Name 🛕                                                  | In Folder                  | Size     |
|---------------------------------------------------------|----------------------------|----------|
| 13 03 Working Copiers & Faxes RFP FINAL.doc             | C:\Documents and Setting   | 478 KB   |
| ₹ 2004.FORTUNE.500.pdf                                  | C:\Documents and Setting   | 1,227 KB |
| ₹15146.xls                                              | C:\Documents and Setting   | 807 KB   |
| TCFO2_leads_6-29-04(19).xls                             | C:\Documents and Setting   | 807 KB   |
| TCFO2_leads_6-29-04.xls                                 | C:\Documents and Setting   | 731 KB   |
| 🔁 Conversion Schedule.pdf                               | C:\Documents and Setting   | 90 KB    |
| forrester_trends_2005_convergence.pdf                   | C:\Documents and Setting   | 132 KB   |
| Fortune 1000 list of contacts.xls                       | C:\Documents and Setting   | 810 KB   |
| ODM Implementation Plan 06-26-02, doc                   | C:\Documents and Setting   | 654 KB   |
| Mositive Coaching Alliance Rings Wall Street's Bell.msg | outlook:\\Personal Folders | 10 KB    |
| Remote Device Management System Vision v3.doc           | C:\Documents and Setting   | 147 KB   |
| Section 12 Future State RFP Doc.doc                     | C:\Documents and Setting   | 113 KB   |

The image above shows the e-BRIDGE Re-Search results resorted based on the field "Name". Notice that to the right of the word "Name" is a triangle pointing open up. This indicates that the "Name" column is sorted in an ascending manner. That means that the information in the results pane is sorted based on the values of the column and they are order A to Z for alphanumeric data, 1 to N for numeric data, and latest to oldest for date fields. Clicking on the same column heading a second time and the sort order is changed to descending. The triangle next to the column heading label is now pointing down.

| Name ▼                              | In Folder                | Size   |
|-------------------------------------|--------------------------|--------|
| ™ WACHOVIA.PDF                      | C:\Documents and Setting | 33 KB  |
| Wachovia Preliminary EDAM Model.XLS | C:\Documents and Setting | 138 KB |
| Wachovia & AAG.ppt                  | C:\Documents and Setting | 411 KB |
| toshiba_leads_8_8_04.xls            | C:\Documents and Setting | 402 KB |
| Toshiba_Leads_4-21-2004.xls         | C:\Documents and Setting | 299 KB |
| <b>■</b> toshiba_11_15_04.xls       | C:\Documents and Setting | 431 KB |
| TABS_Leads_5-20-2004.xls            | C:\Documents and Setting | 306 KB |
| Section 12 Future State RFP Doc.doc | C:\Documents and Setting | 113 KB |

When you have sorted the Details view on one column, and click on a different column heading to sort, the order will be the same as the first column. So, if you sorted ascending by the column "Name" and then clicked to sort by "Size", the sort order would remain ascending. Any additional sorts that you do will also keep the same sort order.

## 4.4 Intelligent Action with Results

From the results pane another powerful feature of e-BRIDGE Re-Search is the ability to take intelligent action with the files you have found. By simply right-clicking on any of the result files e-BRIDGE Re-Search opens a menu that enables you to do a variety of functions with the selected file. The exact options displayed on this menu will vary based on the applications installed on your computer and what type of file you selected.

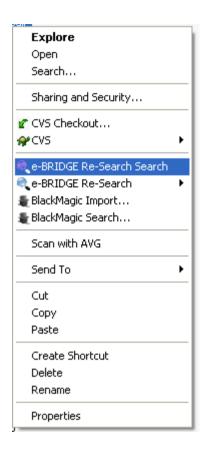

The image above shows an example of the menu accessible via a right-click. The menu will give you the ability to perform a variety of file management tasks such as file rename, move, cut, copy, paste, print, launch, edit, delete and send to a variety of destinations including an e-mail address.

There are three options shown on the image at the right that are unique to e-BRIDGE Re-Search and can be accessed from not only the e-BRIDGE Re-Search application but also from Windows Explorer. These options are the ones with the e-BRIDGE Re-Search magnifying glass in front of them.

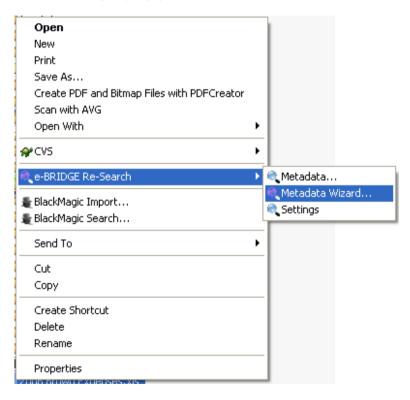

The first two options provide quick access to e-BRIDGE Re-Search's custom tagging features. The third option opens the e-BRIDGE Re-Search application.

The **e-BRIDGE Re-Search Metadata...** option launches the file Properties window and focuses on the **e-BRIDGE Re-Search - Data** tab. This tab shows all of the metadata for the file and provides the ability to add and delete custom metadata.

The **e-BRIDGE Re-Search Metadata Wizard...** option launches the e-BRIDGE Re-Search Metadata Wizard which is used to add custom tags or metadata to one or more files.

The **e-BRIDGE Re-Search Settings...** option launches the e-BRIDGE Re-Search Settings applet.

The above three options will be discussed in more detail below.

# 4.5 Printing Results

When search queries are performed the results can be printed. To print the results of a search query:

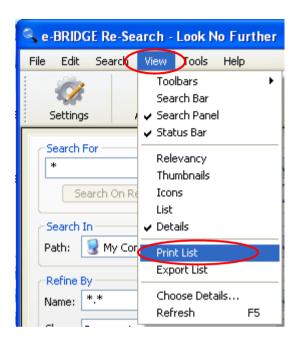

- 1. Click on the View menu.
- 2. Click on the Print List menu item.

The search results will be sent to the printer. You can expect to see your standard print dialog window displayed.

## 5 Metadata

One of the most powerful features of e-BRIDGE Re-Search is the ability to add custom tags or metadata to any file. The metadata tags are associated with the files to further classify the file for searching capabilities and storage management. Users can dynamically create metadata tags and attach keywords to those fields as descriptions. This happens in real-time so the metadata can be immediately queried.

### 5.1 Metadata Wizard

There are several ways to add custom metadata within e-BRIDGE Re-Search. The first method is to use the e-BRIDGE Re-Search Metadata Wizard. You access this Wizard by:

- Selecting one or more documents from the results pane. If you are selecting more than one document they must all be in the same directory location to use the Metadata Wizard.
- 2. **Right-click** on one of the selected files.

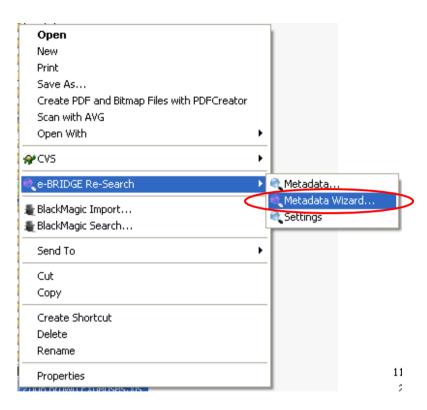

3. *Click* on the **e-BRIDGE Re-Search Metadata Wizard...** menu option.

The Metadata Wizard window will then open.

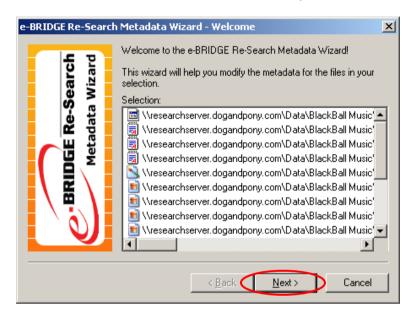

### 1. **Click** on the **Next** button to proceed.

Now you can add custom metadata for the selected files. Note that any time you use the Metadata Wizard no existing metadata fields for the selected files will be displayed. The Wizard is designed to help you add information to one or more files at one time. Before you complete the process of adding the information you do have the ability to change or delete the metadata field names and their values.

#### To add custom metadata:

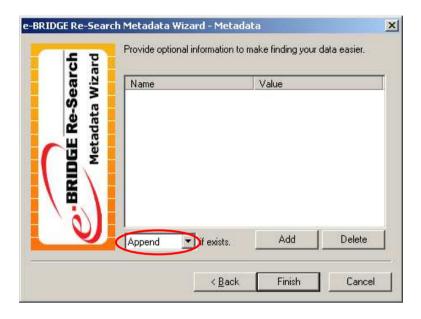

 Select the appropriate option from the drop down box that tells the Metadata Wizard what to do if the field name you enter already exists for any of the selected files.

# The selections have the following effect:

| Append    | The value entered here will be appended to the current value (i.e. metadata field "Analyst" has a value "James" and you add "Thomas" the new value is "James Thomas") |
|-----------|----------------------------------------------------------------------------------------------------|
| Overwrite | The value entered here replaces the current value (i.e. metadata field "Analyst" has a value "James" and you add "Thomas" the new value is "Thomas")                  |
| Skip      | The value entered is ignored and the original value is retained (i.e. metadata field "Analyst" has a value "James" and you add "Thomas" the value remain "James")     |

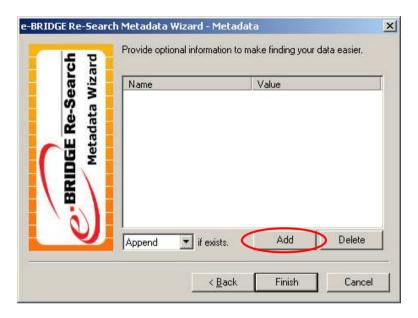

2. **Click** the **Add** button to display the metadata entry window.

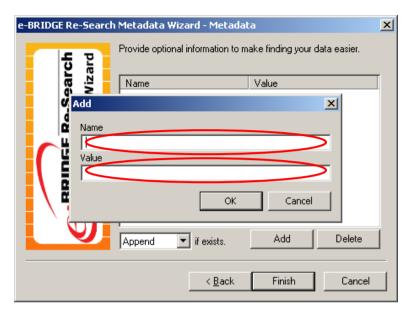

- 3. **Type** in a label name for the metadata field you are adding.
- 4. **Type** in a value for the tag.
- 5. Click on the **OK** button to add the metadata.

The window now displays the entered information.

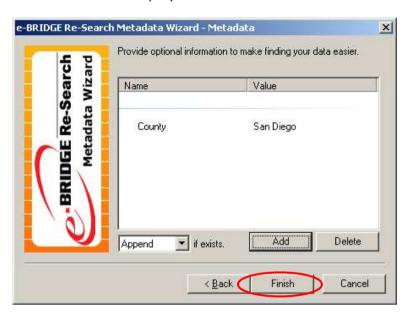

6. Click the Finish button to add the metadata.

Once you have added all of the metadata fields and values you need *click* the **Finish** button. You will then see an update progress window as e-BRIDGE Re-Search adds the information you have entered to its index.

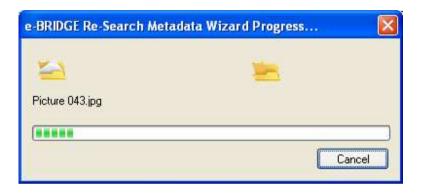

When all of the updates have been made you will be returned back to the main e-BRIDGE Re-Search window.

# 5.2 Metadata Property Page

The second method that can be used to work with custom metadata is to access the **e-BRIDGE Re-Search – Data** tab on the Properties window for any file. From within e-BRIDGE Re-Search this can be done by:

1. Right-click on one file in the results pane.

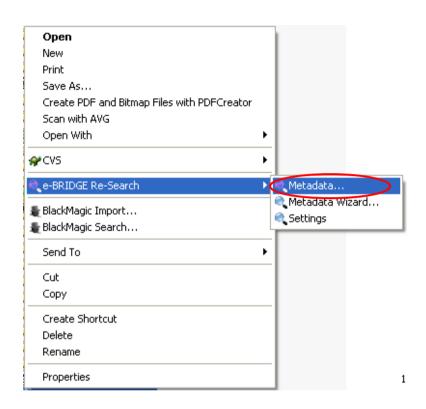

Click on the e-BRIDGE Re-Search -> Metadata... menu option. The Properties window will then open with the e-BRIDGE Re-Search – Data tab displayed. The metadata fields and values shown in the window are the fields that e-BRIDGE Re-Search has already extracted from the file as part of the index process. These fields cannot be edited or deleted from this window.

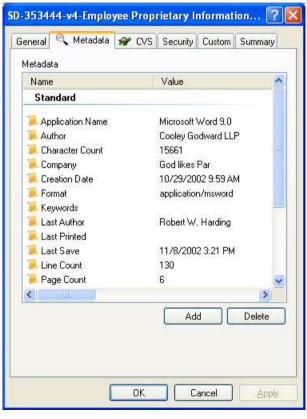

#### To add a metadata field:

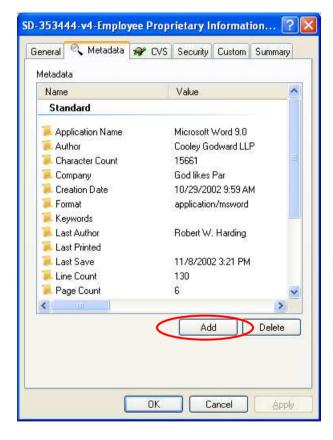

### 1. Click on the Add button

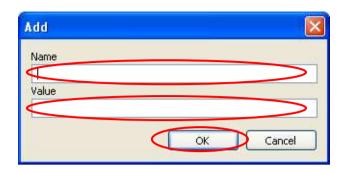

- 2. Type a name for the new metadata field.
- 3. **Type** in a value for the tag.
- 4. Click the OK button to add the metadata

The window now displays the metadata with the new field added. Note that all custom metadata can be identified by the unique icon for the metadata item that has a pencil on it.

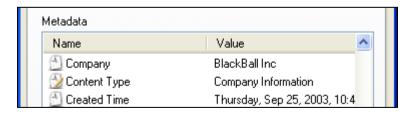

To edit a metadata field value:

- 1. **Double-click** on the metadata field name.
- 2. **Edit** the value.

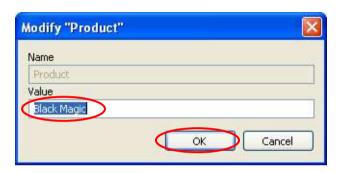

3. Click the OK button.

To delete a metadata field from a file:

1. **Click** on the metadata field name you want to delete.

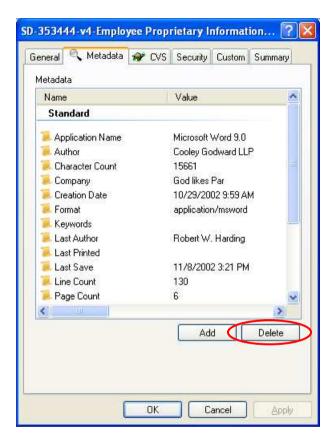

2. Click the Delete button.

### 5.3 Metadata Pane

The main search application window has a metadata preview pane in the lower left hand portion of the application. This allows you to view metadata in the lower left hand portion of the e-BRIDGE Re-Search application. This pane shows the metadata for the selected file from the search results panel. There is also an "add and delete" metadata button that allows quick and easy tagging and classifying of files.

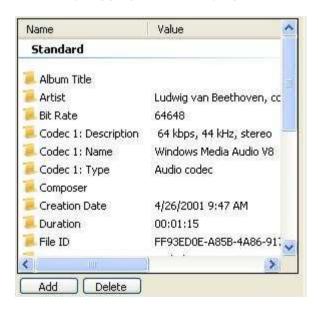

#### To add a metadata field:

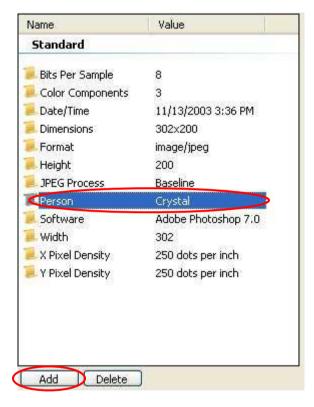

- 1. **Click** on a metadata field name to highlight the field and its value.
- 2. Click the Add button.

#### To delete a metadata field:

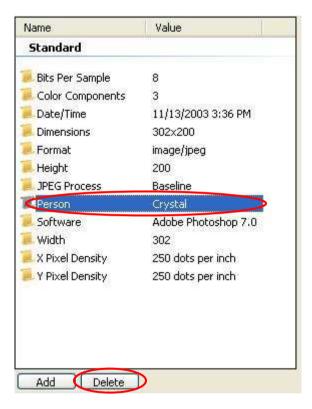

- 1. **Click** on a metadata field name to highlight the field and its value.
- 2. Click the Delete button.

### To change a metadata value:

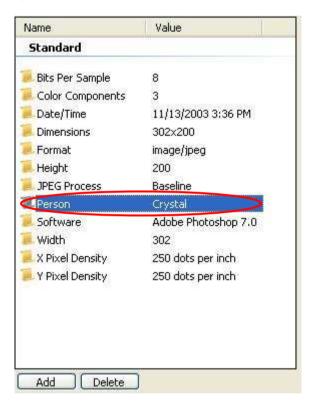

1. **Double-click** on the metadata field name to open the Modify window.

This will open the Modify metadata dialog, like the one seen below.

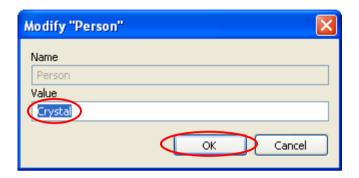

- 2. **Edit** the name and/or value information.
- 3. Click the OK button.

NOTE: When adding metadata fields to files in a multi-user environment, be sure to provide clear instructions to all users relative to metadata naming conventions. Since custom metadata fields are created individually by each user there is the potential for misspelling of field names or values. For example, if you want to add a customer number to files so that they can be easily found it is important to have everyone use the same field name of "Customer No.". If one user decides to enter "Cust Num" then the group has a whole will not find those files when conducting a metadata search as e-BRIDGE Re-Search will treat the "Cust Num" field as an entirely separate field from "Customer No.".

## **6 Saved Searches**

Once you have executed a search, e-BRIDGE Re-Search provides the ability for you to be able to save the search as a Saved Search. This enables you to quickly access the search again at a later time. In addition, any changes that you made to the columns displayed or in how the results were sorted will be saved as well.

### 6.1 Default Saved Searches

e-BRIDGE Re-Search comes with seven default builtin searches in the saved searches menu. They are:

- My Documents searches for Word files (\*.doc)
- My Email searches everything in the My Email area of My Computer
- My Movies searches for results of type
   Movie
- My Music searches for results of type Music
- My Pictures searches for results of type
   Pictures
- My Presentations searches for PowerPoint files (\*.ppt)
- My Spreadsheets searches for Excel files (\*.xls)

# 6.2 Running a Saved Search

To run a saved search:

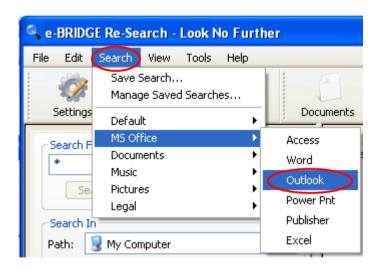

- 1. Click on the Search menu option.
- 2. **Click** on the name of the saved search you want to run.

e-BRIDGE Re-Search will then populate the query pane with the saved parameters and execute the search.

# 6.3 Saving a Search

To save a search make sure that all of your search parameters and the layout of the results pane are set the way you want them. Then follow these steps:

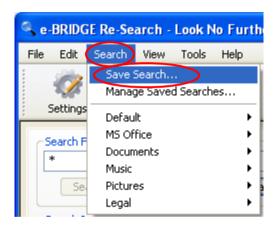

- 1. Click on the Search menu option.
- 2. Click on the Save Search menu item.

This will cause the Save Search dialog to be displayed.

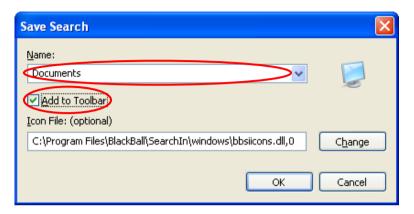

- 3. **Type** in a name for the saved search.
- If you want the saved search to show up in the toolbar, Check the "Add to Toolbar" checkbox.

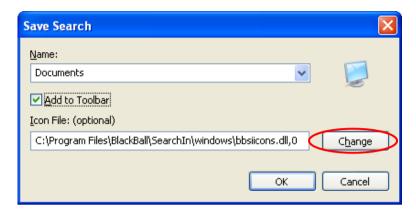

5. Then *Click* on the **Change** button.

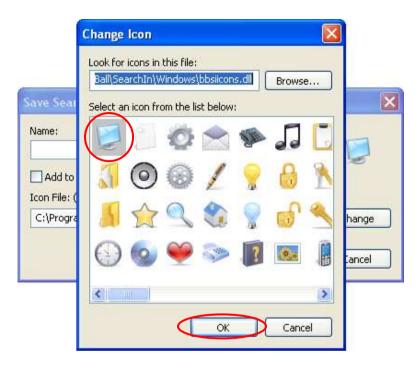

- 6. Select an Icon.
- 7. Click on the OK button.

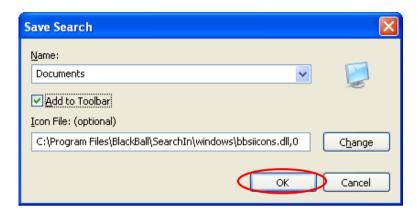

#### 8. **Click** the **OK** button to save the search.

Your saved search is now accessible from the **Search** menu. It will also be visible on the toolbar if you put a check in the checkbox by **Add to Toolbar**. The saved searches in the **Search** menu are sorted alphabetically. You can delete and rename searches once they are saved to your favorites list.

# 6.4 Deleting a Saved Search

To delete a saved search:

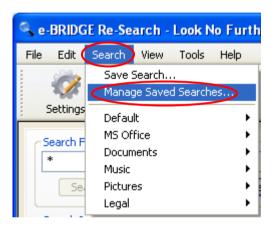

- 1. Click on the Search menu option.
- 2. *Click* on the **Manage Saved Searches...** menu option.

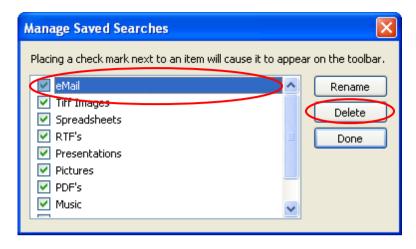

- Click on the name of the search you wish to delete.
- 4. Click the Delete button.

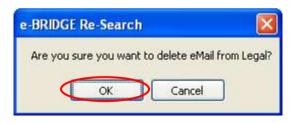

5. *Click* on the **OK** button on the confirmation window.

Notice that the saved search for eMail is no longer in the list of saved searches. At this point, it will still be

displayed on the toolbar, until the final next step is completed.

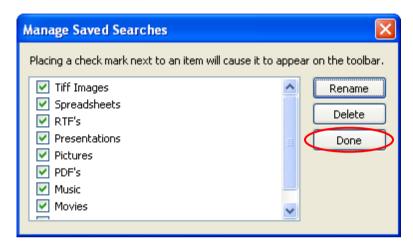

#### 6. Click the Done button.

This will remove the selected search from the **Search** menu, and the toolbar, if it was selected to show up on the toolbar.

# 6.5 Renaming a Saved Search

To rename a saved search:

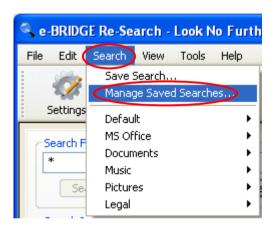

- 2. Click on the Search menu option.
- 3. *Click* on the **Manage Saved Searches...** menu item.

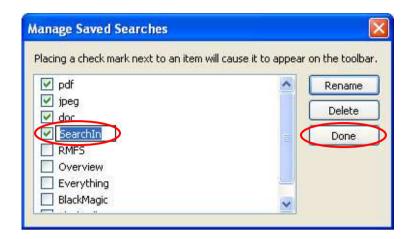

- 4. **Click** on the name of the search you wish to rename this will highlight the name in an edit box.
- 5. **Type** in the new name of the search.
- 6. Click the Done button.

The search will now appear with the new name on the **Search** menu, and in the toolbar, if the saved search was configured to show up there.

# **6.6 Application Toolbar**

This application toolbar allows you to save searches with associated icons and display them in the tool bar of the e-BRIDGE Re-Search application. This

enables the application to look and feel like it is designed for specific data mining tasks.

Below is a list of the toolbars and the saved search queries for each toolbar.

| Toolbar    | Saved Searches Included                                  |
|------------|----------------------------------------------------------|
| Microsoft  | Access (*.mdb; * adp; *.mda; *.mde;                      |
| Office     | *.adp; *.asp)                                            |
| 011100     | Word Documents (*.doc)                                   |
|            | InfoPath (*.xml)                                         |
|            | Outlook Emails (msg)                                     |
|            | PowerPoint Presentations (ppt, pot,                      |
|            | pps)                                                     |
|            | Publisher (*.pub)                                        |
|            | Excel (xls, xlt)                                         |
| My         | MS-Word Documents (*.doc)                                |
| Documents  | Postscript (*.eps)                                       |
|            | Hypertext Markup Language (*.htm*) Adobe Acrobat (*.pdf) |
|            | Rich Text Format (*.rtf)                                 |
|            | Tagged Image File Format (*.tif)                         |
|            | Text Files                                               |
|            | WordPerfect (*.wp*)                                      |
| Movies and | ASF (*.asf)                                              |
| Music      | AU (*.au)                                                |
| Music      | AVI`(*.avi)                                              |
|            | MOV (*.mov)                                              |
|            | MP3 (*.mp3)                                              |
|            | MXF (*.mxf)                                              |
|            | Movies (Movie File Types)                                |
|            | WAV (*.wav)                                              |
| Pictures   | Bitmaps (*.bmp)                                          |
| and        | GIF (*.gif)                                              |
| Images     | Icons (*.ico)                                            |
| Images     | JPG (*.jpg)                                              |
|            | PNG (*.png)                                              |
|            | Pictures (Picture Files Types)                           |
|            | TIF (*.tif)                                              |

| Legal  | MS-Word Documents (*.doc) HTML (*.htm*) PDF (*.pdf) Presentations (Presentation File Types) Spreadsheets (Spreadsheet File Types) Text (Text File Types) WordPerfect (*.wp*) |
|--------|----------------------------------------------------------------------------------------------------|
| Custom | Documents (Document File Types) Movies (Movie File Types) Music (Audio File Types) Pictures (Image File Types) eMails (eMail msg files)                                      |

TIP: Use the Saved Search Buttons when you are searching generally on your system to look at all of one type of file. Additionally, if you know you need a specific kind of file the Saved Search Buttons can be an easy first step from which you can further search on the results.

# 7 Indexing

The power behind e-BRIDGE Re-Search is the robust indexing capabilities. This is what enables you to find exactly what you need. The initial scan of your computer will be the most time consuming indexing process that will occur. Once the initial scan is complete e-BRIDGE Re-Search indexes everything else you do in real time. The index is a file that e-BRIDGE Re-Search creates upon the initial scan in the directory path you entered during installation.

The initial scan pulls information from three sources: the Windows files system, the contents of the file, and the metadata embedded in the file. All of the information that is collected is stored in the e-BRIDGE Re-Search index. The file system data provides basic information about the file such as the name, directory location, file size and the last modified date. The file contents provide all of the details within the file. For files like Word, Excel and there can be a tremendous amount information since e-BRIDGE Re-Search stores all of the text information in those files. For rich media files like pictures, music and movies there is a much smaller amount of text information. Lastly, to obtain the metadata in each file e-BRIDGE Re-Search uses File System Objects (FSOs). The FSOs are the key e-BRIDGE Re-Search's to superior indexina capabilities. Each FSO understands the file format of one or more related file types. The FSOs are part of a snap-in architecture and can be added to and

updated at any time. FSOs are used to do the data extraction and provide extended capabilities. This gives e-BRIDGE Re-Search the ultimate flexibility. The exact metadata that is created depends on the kind of FSOs that are installed at the time the copy, creation, or save of a file occurs. e-BRIDGE Re-Search comes with FSOs that can extract rich data from over 175 different file formats.

This section provides information on how to work with and manage the indexing process.

## 7.1 Running a Scan

When a scan of your system is running e-BRIDGE Re-Search provides some tools to manage the process.

The Activity Tab on the settings applet will show you the real time status of the e-BRIDGE Re-Search scan.

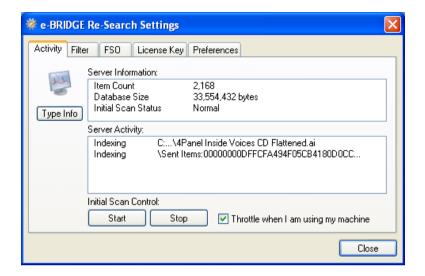

When the scan is running in friendly mode the system tray icon will alternate between being paused and running the scan. When the scan is paused the system tray icon will have two vertical yellow lines in front of it like a pause button on a music or movie player. When the scan is running the icon is the magnifying glass in front of a computer monitor.

#### Paused

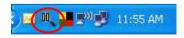

### Scanning

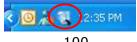

### To stop the scan completely:

- Open the Settings Application to the Activity Page.
- 2. **Click** the **Stop** button on the Activity Page.

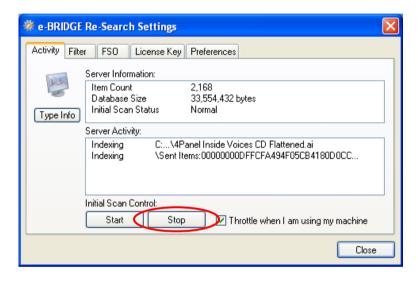

You can also stop a scan using the menu option from the Start>All Programs>Toshiba e-BRIDGE Re-Search menu.

#### To start a scan:

1. **Right-click** on the icon in the system tray.

2. Click the Start Scan option.

You can also start a scan from the e-BRIDGE Re-Search menu off the Start button.

### 7.2 Scan Results

Once a scan has completed to view the results of the scan:

- Click the Settings button on the e-BRIDGE Re-Search screen.
- 2. Click the Activity tab.

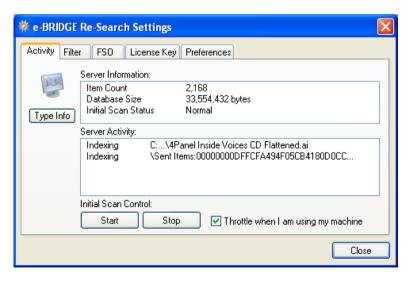

This window shows how many items were scanned, what the results were, when the scan started and stopped and how long it lasted. Under the server section the window shows the total number of files that have been indexed from all scans and how large the index file is.

# 8 Settings Console

The e-BRIDGE Re-Search Settings console allows you to configure and control e-BRIDGE Re-Search. e-BRIDGE Re-Search Settings is a Windows™ control panel application for system administration that allows management and control of the system. e-BRIDGE Re-Search Settings seamlessly integrates within Windows control panel.

There are five tabs: Filter; FSO; License Key; Activity; and User Preferences.

### 8.1 Filter Tab

You may select which directories and/or files to be included or excluded from the monitoring and indexing process.

### 8.1.1 Include Filter

Once the software is installed you will be presented with e-BRIDGE Re-Search Settings window to configure how e-BRIDGE Re-Search will be used on your system. Note that these settings will be used to create the complete index of your system. Give some thought to what files and directories you want indexed to maximize your search results.

The e-BRIDGE Re-Search Settings window will open up to the Filter tab. Here you can select which

folders you want e-BRIDGE Re-Search to include when it is indexing files.

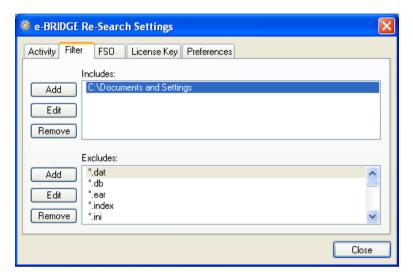

The e-BRIDGE Re-Search Client will ONLY use the locations specified here. The default path is set to: **C:\Document and Settings.** This includes all subdirectories within that path.

## To add additional locations for indexing:

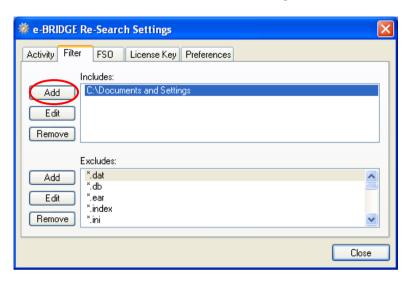

1. Click on the Add button.

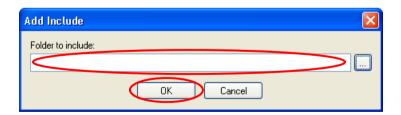

- 2. Type in the path of the folder to include
- 3. Click on the OK button to save.

Or

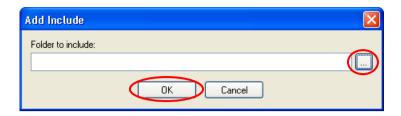

- 2. **Click** on the **Browse** button to select the location.
- 3. Click on the OK button to save.

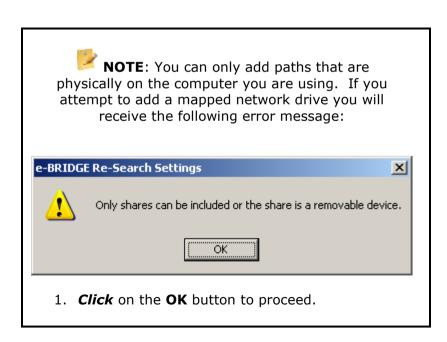

TIP: If you want to be able to search a mapped network drive then you should purchase the appropriate e-BRIDGE Re-Search Server or Agent license that supports the operating system of the network server. For more information contact your Toshiba dealer or go to <a href="mailto:copiers.toshiba.com">copiers.toshiba.com</a>.

#### To change a current path:

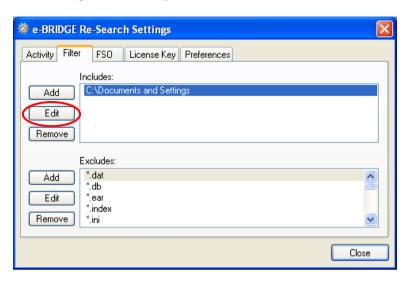

- 1. Click on the Edit button.
- 2. **Edit** the path name in the pop-up window or simply delete it and type in a new value.

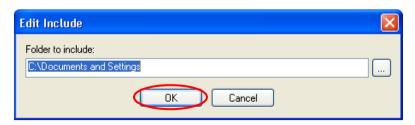

3. Click OK to save the changes.

#### To remove a path:

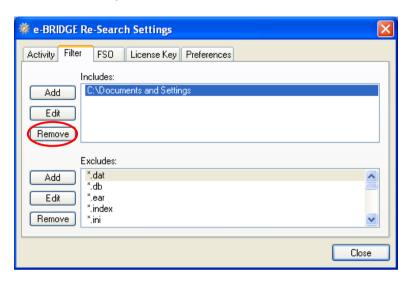

- 1. *Click* on the selected path you want to remove.
- 2. Click on the Remove button.

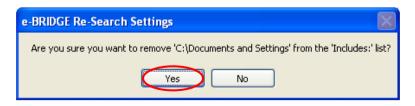

3. Click Yes on the confirmation window.

You will then be presented with a message that asks if you want e-BRIDGE Re-Search to re-index the system during the next start-up because the "includes" paths have changed.

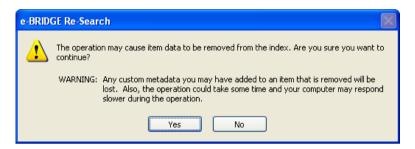

 Click Yes to have e-BRIDGE Re-Search reindex.

or

2. **Click** No to skip it.

#### 8.1.2 Exclude Filter

The other portion of the Filter settings window is the Excludes section. In this section folders, files and file suffix values, are listed that will NOT be indexed by e-BRIDGE Re-Search. These settings are also very important to the effectiveness of e-BRIDGE Re-Search. Use forethought and caution when changing these settings.

By default e-BRIDGE Re-Search has the following exclusions:

| File<br>suffixes:   | *.dat *.db *.ini *.lnk *.sys *.tmp     |
|---------------------|----------------------------------------|
| Foldon              | *.url                                  |
| Folder<br>suffixes: | *\Application Data *\bbsi              |
|                     | *\Cookies                              |
|                     | *\cvs<br>*\I386                        |
|                     | *\Local Settings                       |
|                     | *\recycled                             |
|                     | *\recycler                             |
|                     | *\Temp                                 |
|                     | *\tmp                                  |
| Folder              | C:\Program Files\Toshiba \e-BRIDGE Re- |
| paths:              | Search\                                |
|                     | Windows                                |
|                     | C:\WINDOWS                             |

These settings prevent the majority of system files that support Windows and core applications from being indexed. Most users will never need to search on these files. To add items to the "excludes" list:

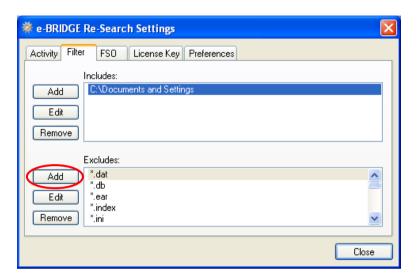

1. Click on the Add button.

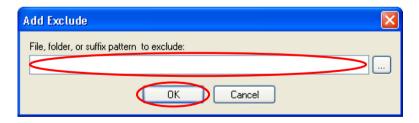

- Type in the filename, path of the folder to exclude or file suffix pattern (extension like \*.exe or \*.doc).
- 3. Click OK to save the selection.

NOTE: You can only add paths that are physically on the computer you are using. If you attempt to add a mapped network drive you will receive the following error message:

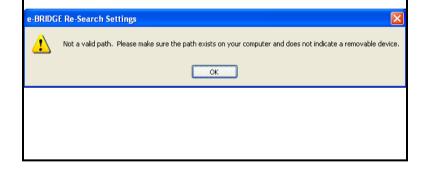

## To change a current "excludes" item:

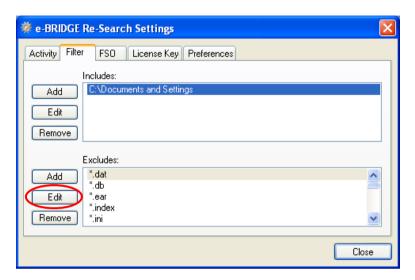

1. Click on the Edit button.

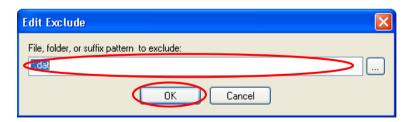

- Type in the filename, path of the folder to exclude or file suffix pattern (extension like \*.exe or \*.doc).
- 3. Click OK to save the changes.

## To remove a path:

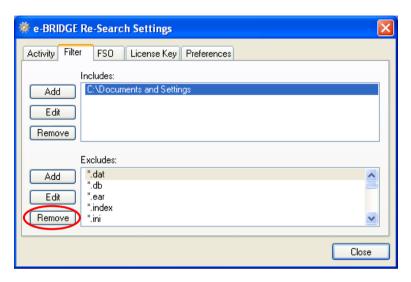

- 1. **Click** on the selected path you want to remove.
- 2. Click on the Remove button.

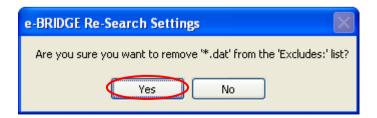

3. Click Yes on the confirmation window.

You will then be presented with a message that asks if you want e-BRIDGE Re-Search to re-index the system during the next start-up because the "excludes" paths have changed.

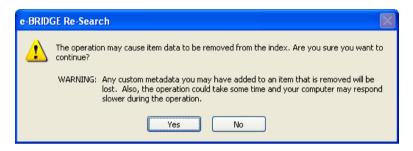

Click Yes to have e-BRIDGE Re-Search reindex.

or

4. Click No to skip it.

#### 8.2 FSO Tab

e-BRIDGE Re-Search is able to automatically parse embedded metadata within file streams for searching through what are known as FSO's, or snap-in Format Specific Objects. e-BRIDGE Re-Search Settings provides the mechanism to manage these FSO's, and provides the ability to load and unload them dynamically.

You can view the loaded FSO list, add and/or remove FSO's.

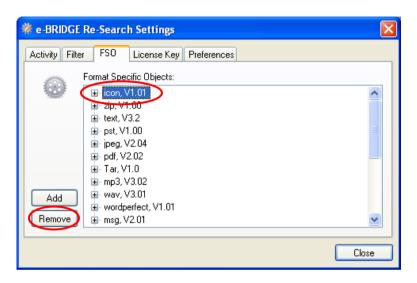

#### To remove an FSO:

- 1. Click on the FSO to select it for removal.
- 2. Click on the Remove button.

The Remove FSO confirmation dialog will be displayed.

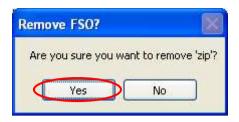

To confirm removal of the FSO:

3. Click on the YES button.

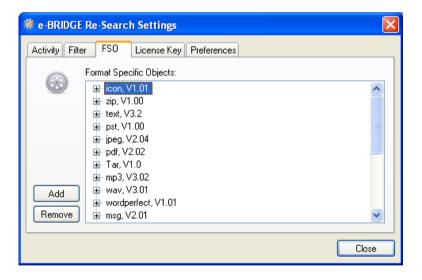

Note that the zip FSO has been removed from the list above.

You can dynamically add an FSO's to the system without having to stop or take the system down.

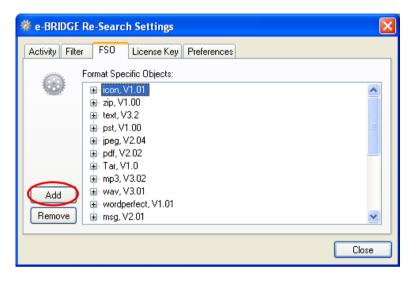

#### To add an FSO:

1. Click on the Add button.

A open file dialog will be displayed at the FSOs folder.

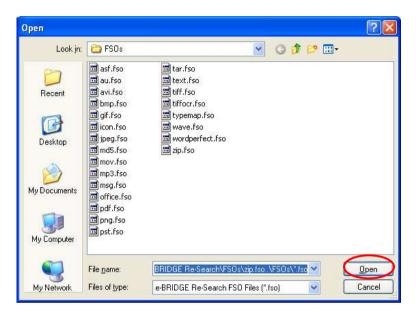

- Highlight and select the FSO you want to load.
- 3. Click on the Open button.

### 8.3 License Tab

This tells the user the license type and when/if the license expires. When the **Update** button is clicked it allows you to put in a license key.

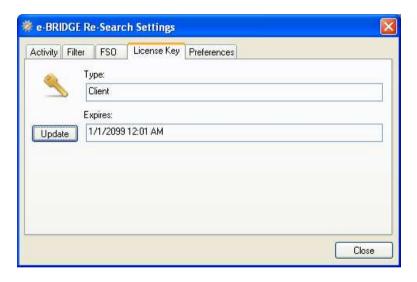

# 8.4 Activity Tab

The Activity Tab allows you to view current server statistics, monitor current server activity, view file level type reports, and scan control.

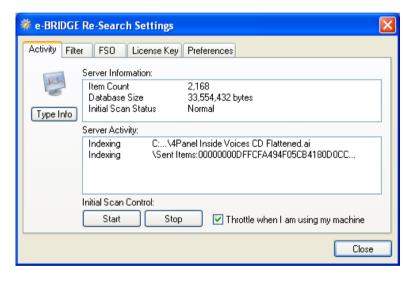

For more information see:

#### 7.2 Scan Results

#### 8.5 User Preferences

You choose to have the e-BRIDGE Re-Search taskbar tray icon to be displayed and there are instructions on how to have the e-BRIDGE Re-Search Deskbar display. You can also choose to show to the column add warning dialog that warns a search is rerun when columns are changed.

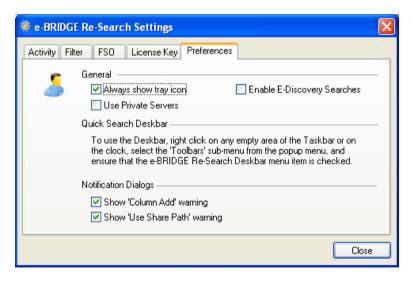

## 9 Advanced Users

Below is additional information on more advanced features of e-BRIDGE Re-Search.

## 9.1 Searchable File Types

e-BRIDGE Re-Search can monitor and index any type of file. e-BRIDGE Re-Search supports and indexes all file types, file system data and custom metadata fields. e-BRIDGE Re-Search also supports and indexes the embedded file metadata and contents of over 272 file types. For e-BRIDGE Re-Search to extract metadata or content from a file, an FSO must be installed. An FSO will typically handle several to dozens of file types. There are APIs available to write new or enhance existing FSOs. Without an FSO, e-BRIDGE Re-Search will still index the file system information about any file it finds.

As new Format Specific Object (FSO) for extracting metadata and text for additional file types are created, they can be plugged into the system dynamically. The following is a list of the over 260 file types that the current FSOs support. For more information on available FSOs, visit copiers.toshiba.com.

mp3: MP3 Audio (audio/mpeg)
tif/tiff: TIFF Image (image/tiff)
avi: AVI Video (video/avi)
snd/au: AU Basic Audio
(audio/basic)

msg: Mail message (application/x-outlook) gif: GIF Image (image/gif)

bmp: Bitmap Image

(image/bmp)

jpeg/jpg: JPEG Image

(image/jpeg)

ppt/pot/pps: Microsoft
PowerPoint (application/vnd.ms-

powerpoint)

doc/dot: Microsoft Word
(application/msword)

xlw/xla/xlc/xls/xlm/xlt:

Microsoft Excel

(application/vnd.ms-excel) **xml**: XML (text/xml)

html/htm: HTML (text/html)

txt: Text (text/plain)

wav: WAV audio (audio/wav) mov/qt: Quicktime Video

(video/quicktime)

wm: Window Media (video/x-

ms-wm)

wmv/wmx: Windows media video (video/x-ms-wmv)

**asf**: ASF Video (video/x-ms-asf) **wma**: Windows media audio

(video/x-ms-wma)

htt: Text (text/webviewhtml)
wri: Microsoft Write

(application/x-mswrite)
cat: Microsoft PKI Security
Catalog (application/vnd.ms-

pkiseccat)

**css**: Text (text/css) **tcl**: TCL (application/x-tcl) vcf: Text (text/x-vcard)
ms: Troff (application/x-troff-

ms)
hdf: HDF (application/x-hdf)
acx: Internet Property Stream
(application/internet-property-

stream)

mdb: Microsoft Access (application/msaccess) gtar: GNU Tar (application/x-

atar)

ustar: USTAR (application/x-

ustar)

**scd**: Microsoft Schedule (application/x-msschedule)

clp: Microsoft Clip (application/x-msclip) setpay: Set Payment Initiation (application/set-paymentinitiation)

p7m/p7c: PKCS (application/x-

pkcs7-mime)

**js**: Javascript (application/x-

javascript)

ps/eps/ai: Postscript (application/postscript) zip: Zip (application/zip)

p7s: PKCS (application/x-pkcs7-

signature)

**tex**: TEX (application/x-tex) **me**: Troff (application/x-troff-

me)

**rgb**: Image (image/x-rgb) **man**: Troff (application/x-troffman)

pgm: Image (image/x-portable-

graymap)

dll: Microsoft Dynamic Load

Library (application/x-

msdownload)

rtx: Text (text/richtext)

**xwd**: Image (image/x-xwindowdump)

**evy**: Envoy (application/envoy)

ins/isp: Internet Signup

(application/x-internet-signup)

tgz: Compressed (application/x-

compressed)

pub: Microsoft Publisher (application/x-mspublisher)

dxr/dir/dcr: Director (application/x-director) spl: FutureSplash

(application/futuresplash)

uls: Text (text/iuls)

mpeg/mpg/mpa/mp2/mpv2 /mpe: Video (video/mpeg) m13/mvb/m14: Microsoft Media View (application/xmsmediaview)

ppm: Image (image/x-portable-

picmap)

mny: Microsoft Money (application/x-msmoney) sst: Microsoft PKI Cert (application/vnd.ms-

pkicertstore)

gz: GZip (application/x-gzip)
mpp: Microsoft Project
(application/vnd.ms-project)
hta: HTA (application/hta)
java/bas/cpp/h/c: Text

(text/plain)

**sv4cpio**: CPIO (application/x-sv4cpio)

m3u: Áudio (audio/x-mpegurl) cpio: CPIO (application/x-cpio) movie: Video (video/x-sqi-

movie)

cmx: Image (image/x-cmx)
oda: Oda (application/oda)

asx/asr: Video (video/x-ms-asf)

**evy**: BinHex (application/mac-binhex40)

Isf/Isx: Video (video/x-la-asf)
tar: TAR (application/x-tar)
spc/p7b: PKCS (application/x-

pkcs7-certificates)

**xbm**: Image (image/x-xbitmap)

ras: Image (image/x-cmu-

raster)

**latex**: Latex (application/x-

latex)

**323**: Text (text/h323) sct: Text (text/scriptlet) texinfo/texi: TEXInfo (application/x-texinfo)

tsv: Text (text/tab-separated-

values)

fif: Fractals (application/fractals)
rmi/mid: Audio (audio/mid)
pdf: PDF (application/pdf)
cdf/nc: NETCDF (application/x-

netcdf)

wmf: Microsoft Metafile (application/x-msmetafile) bcpio: BCPIO (application/xbcpio)

pfx/p12: PKCS (application/x-

pkcs12)

src: WAIS Source (application/x-

wais-source)

jfif: Image (image/pipeg)
rtf: Rich Text Format
(application/rtf)
trm: Microsoft Terminal
(application/x-msterminal)
cer/der/crt: X509 CA Cert
(application/x-x509-ca-cert)

ram/ra: Audio (audio/x-pn-

realaudio)

**hlp**: Windows Help (application/winhlp)

setreg: Set Registration Initiation (application/setregistration-initiation) stl: Microsoft PKI STL (application/vnd.ms-pkistl)

pml/pmr/pmw/pmc/pma: PerfMon (application/x-perfmon)

ief: Image (image/ief) **cdf**: CDF (application/x-cdf) crl: PKIX CRL (application/pkixrcl)

**htc**: *Text* (*text*/*x*-*component*) **xpm**: *Image* (*image*/*x*-*pixmap*) aifc/aiff/aif: Audio (audio/x-

aiff)

pnm: Image (image/x-portable-

anymap)

**sv4crc**: CRC (application/xsv4crc) cod: Image (image/cis-cod) ico: Image (image/x-icon) **pbm**: Image (image/x-portable-

bitmap)

wdb/wcm/wps/wks:

Microsoft Works

(application/vnd.ms-works) roff/t/tr: Troff (application/x-

troff)

pko: Microsoft PKIKO

(application/x-vnd.ms-pkiko)

prf: PICS Rules

(application/pics-rules)

**p10**: PKCS10 (application/pkcs10) axs: Ole Script (application/olescript)

sh: Bourne Shell (application/x-

sh)

crd: Microsoft Cardfile (application/x-mscardfile)

iii: IPhone (application/x-iphone)

**csh**: C-Shell (application/x-csh) p7r: PKCS (application/x-pkcs7certrearesp)

**sit**: Stuffit (application/x-stuffit) **etx**: Text (text/x-setext)

shar: Shell Archive (application/x-shar)

**dvi**: DVI (application/x-dvi) z: Compressed (application/x-

compress)

#### 9.2 Customization

It is easy to integrate e-BRIDGE Re-Search into other applications and leverage the robust filtered monitoring, indexing, searching, and retrieval functions through APIs. The Software Development Kits (SDKs) also provide the tools, instructions, and an example FSO source code to create new Format Specific Objects (FSOs) for integration with e-BRIDGE Re-Search. These kits allow third parties and OEMs to enhance and extend e-BRIDGE Re-Search, to integrate with their applications and extend their specific FSOs into the e-BRIDGE Re-Search system. These SDKs include:

**Foundation SDK** – this SDK allows the tightest integration of all by allowing access directly to the e-BRIDGE Re-Search Foundation APIs by passing our RAP layer protocols. Portions of the embedded SDK are used by FSO developers.

**WinRAP SDK** – designed to be used by Windows applications. This C++ SDK is used by e-BRIDGE Re-Search Windows components including the IFS services, search, properties and other integration components.

**JavaRAP SDK** – similar to WinRAP, this SDK allows tighter integration with the

130

server by allowing JAVA applications to integrate with e-BRIDGE Re-Search.

**MoRAP SDK** – similar to WinRAP, this SDK allows tighter integration with the server by allowing Mobile device applications on PocketPC, Mobile Windows, and BREW to integrate with e-BRIDGE Re-Search.

# 10 Troubleshooting

e-BRIDGE Re-Search has been tested with a wide variety of applications. However, if you experience issues with an application, please let us know about this.

Please contact us if you have any issues, questions, or feature enhancements. The first point of contact is your locate Toshiba dealer. To locate your dealer, go to:

copiers.toshiba.com, then select the dealer locator link.

Phone support: 888-879-8247

## 10.1 Before Calling Technical Support

If you find yourself in a situation where you need help, before you call technical support, try these first:

- Check FYI for the latest downloads and patches.
- · Review the FAQ's on FYI.
- Make sure your Operating System has the latest patches installed.

If you still are having trouble after trying the above, make sure to have the following information ready when you call technical support:

Name:

Address:

Phone Number: eMail Address:

Company Name:

e-BRIDGE Re-Search Component:

e-BRIDGE Re-Search Version Number:

License Key:

## **Computer Configuration**

Make:

Model:

Processor Speed:

Memory:

Hard Disk Space:

Operating System:

Operating System Patches:

# e-BRIDGE Re-Search Client Guide

## TOSHIBA AMERICA BUSINESS SOLUTIONS, INC.

2 Musick, Irvine, CA 92618, USA

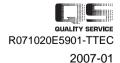